# **Collecting Data for the Fannie Mae 1004MC Form**

The following information was created to assist you in searching and collecting data for the Fannie Mae 1004MC form. At this time, the data needed is for sold properties back one year and current actives (this includes listings in pending status).

Use Quick Search to create a comparable sold search for your subject neighborhood. Begin by selecting your desired property type and include the status of Sold. Under the Status field, click the link labeled '**See All and Select Date Ranges**' link; enter your twelve month Sold Date range. Continue to enter your search criteria.

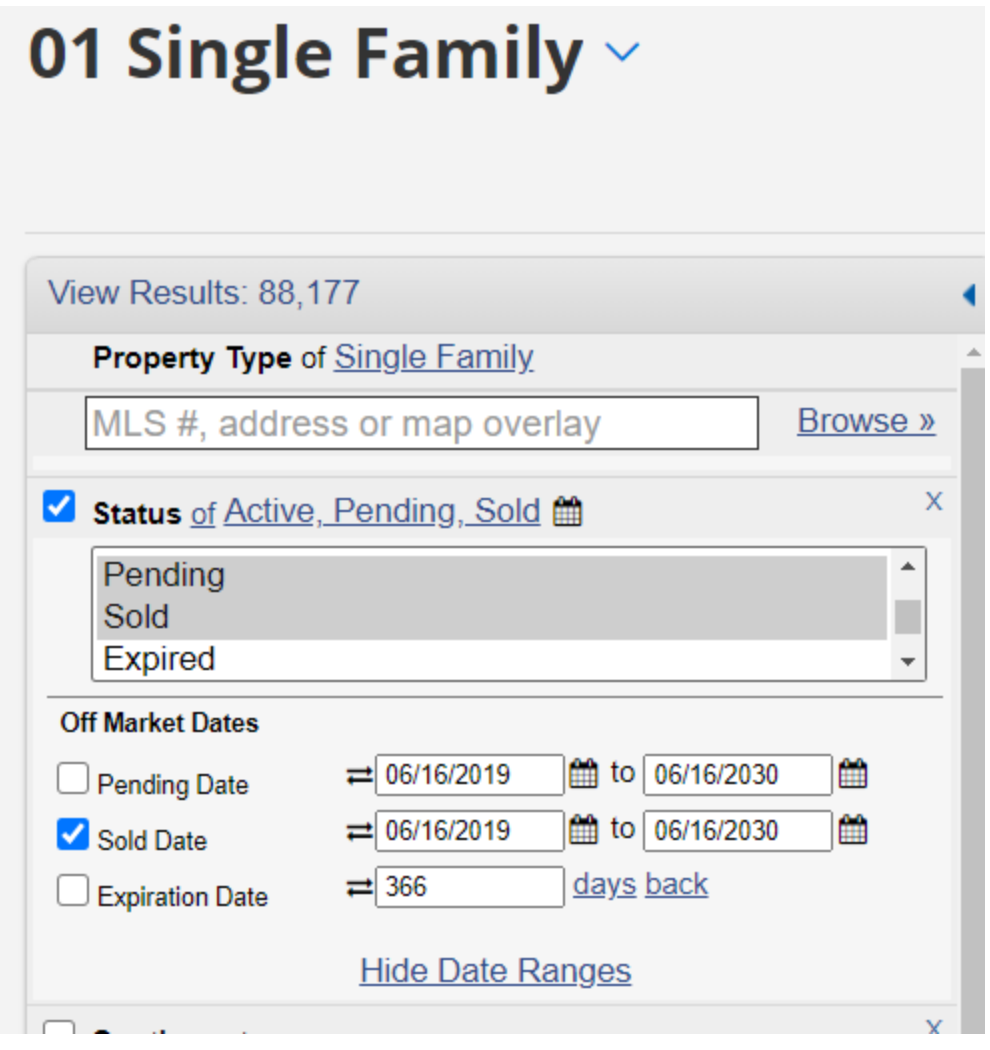

If you need to search a specific geographical area, the Map is a more accurate option than coordinates. On the Map tab, you can perform a radius search from a subject address by clicking the red pushpin located in the lower right corner of the map. This will bring up the Locate Address box. Enter your subject address and then click **Locate**.

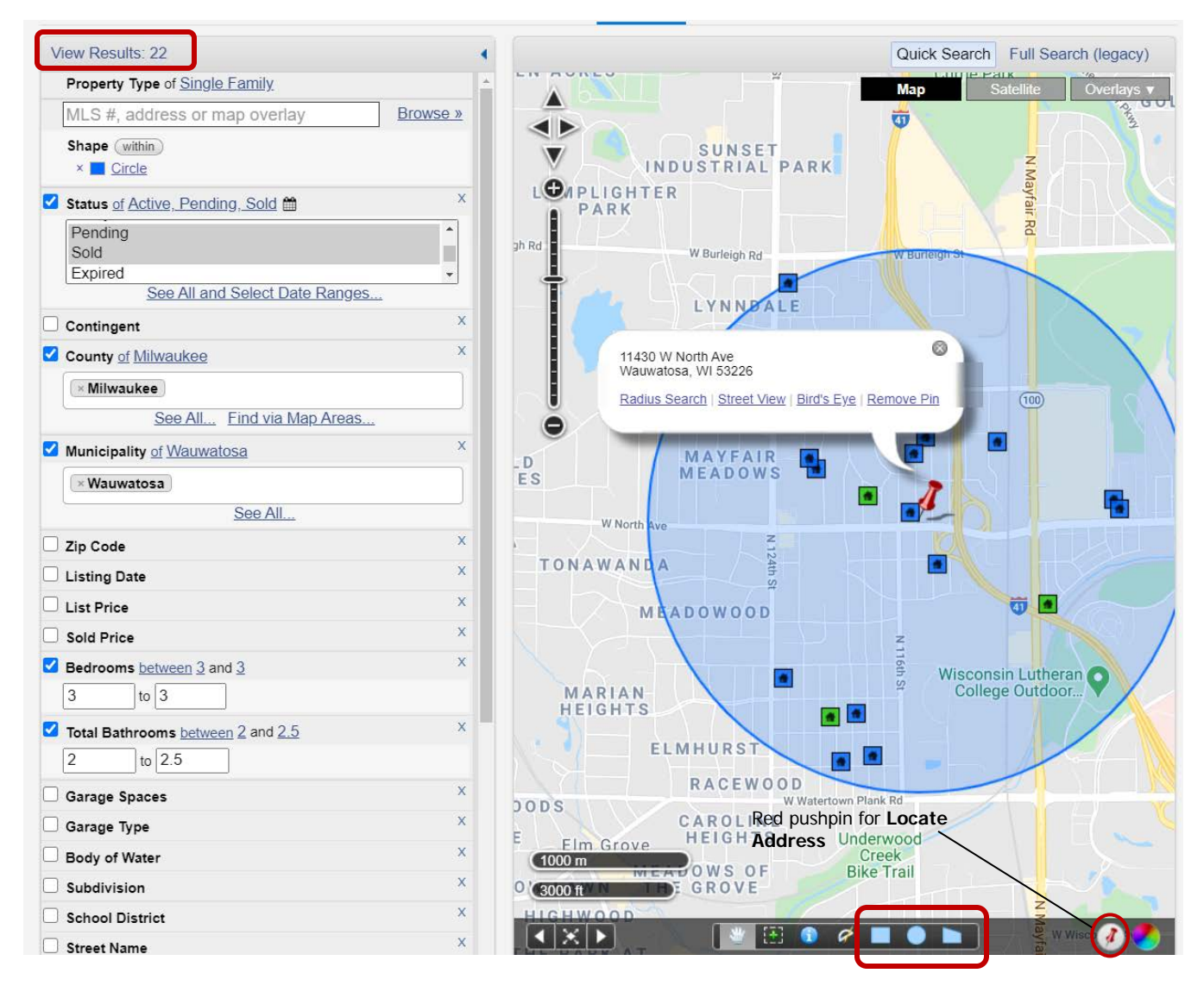

You can also perform a search for specific geographical area on the map using a shape area tool from the toolbar. Click **View Results** to see your search results.

Identify those properties/listings that are 'competing 'with your subject property. Put a check in the box to the left of the thumbnail photo for those you have identified as competing. Once you have identified your competing properties, click on the **CMA** button in the upper right hand corner. If you have selected a subset of properties from your results, then click on '**Use Selected**' link; otherwise you can select the '**Use All Results**' link.

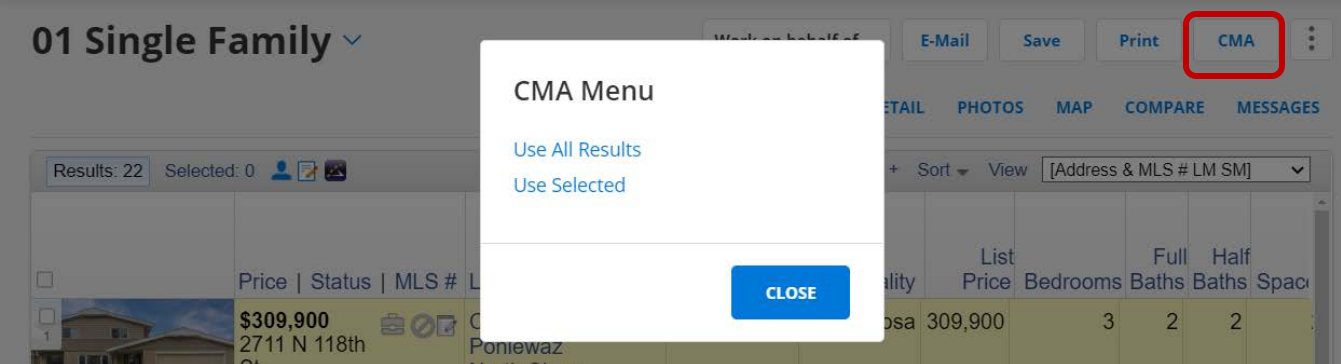

Once inside the CMA, select the Statistical CMA, and then click the **Next Step** button.

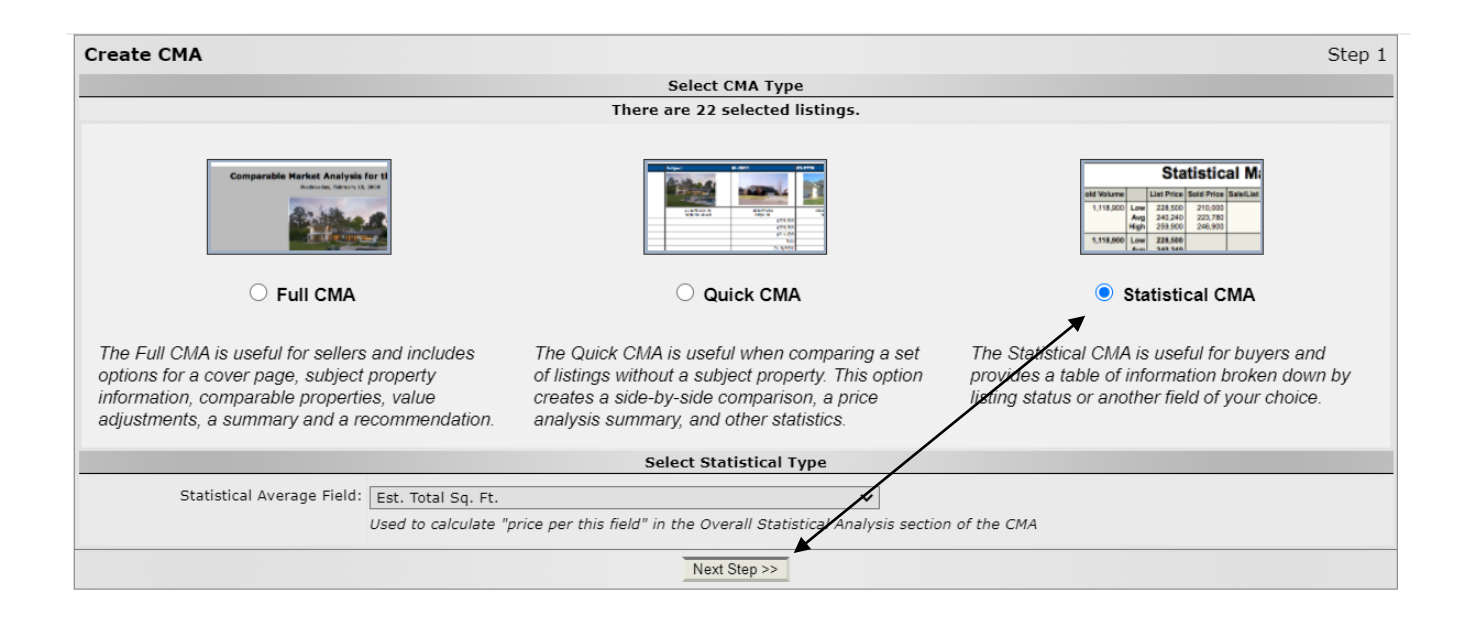

In the Create Statistical CMA screen, you will see an option called 'Fannie Mae 1004MC'. Check this box, deselect the Total Statistics box, and click the **View CMA** button at the bottom of the screen.

**NOTE**: If you would like to view the search parameters along with the 1004MC, leave the Total Statistics box selected

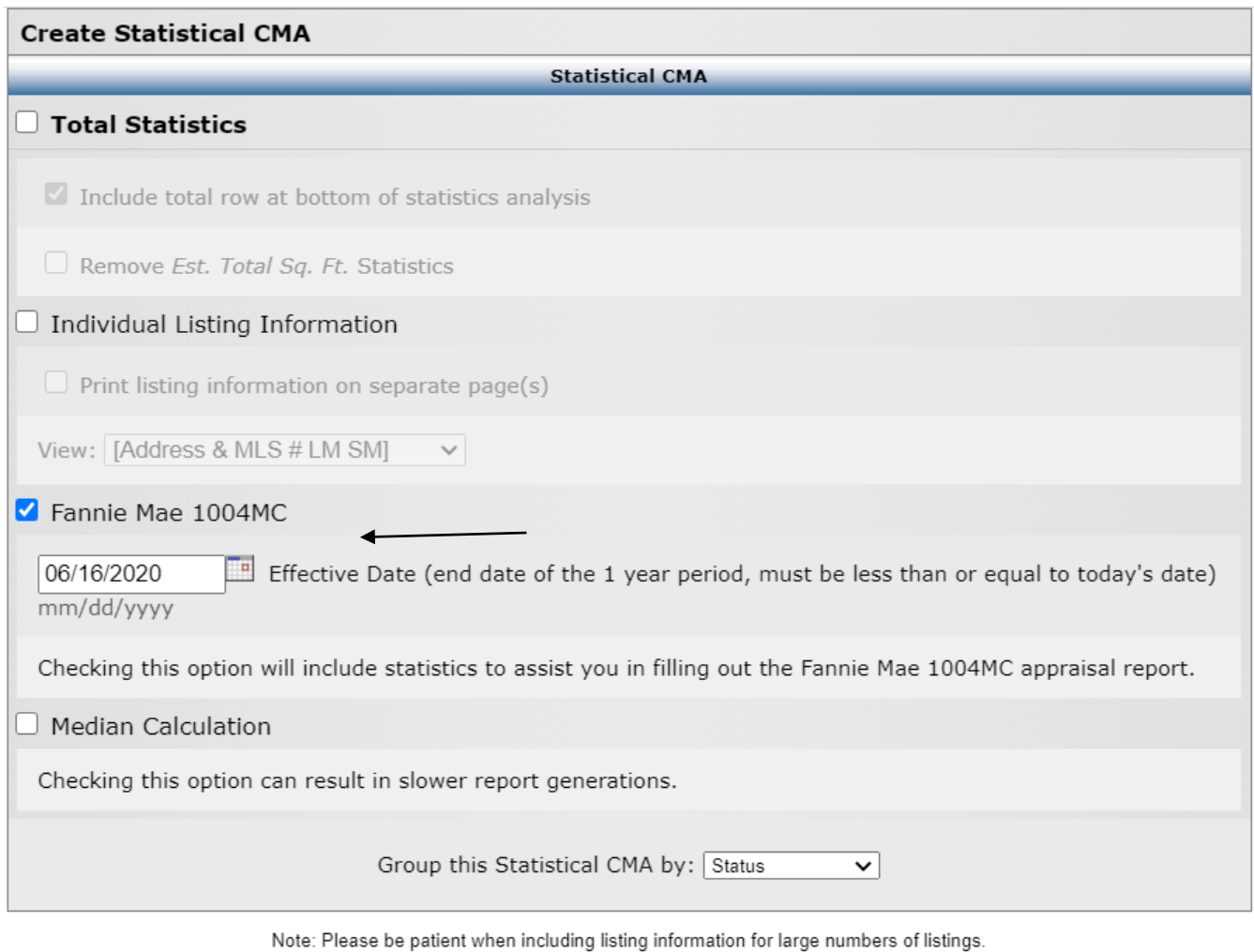

<< Back E-mail View Download

When you select the Fannie Mae box, the Effective Date option becomes available. Effective Date allows you to run 1004MC reports retroactively. Your Effective Date MUST match the date range entered on the Dates tab of your search.

The Fannie Mae 1004MC Statistics will be displayed, and you can then transpose those results to the 1004MC Addendum.

# **Statistical Market Analysis**

## Fannie Mae 1004MC Statistics

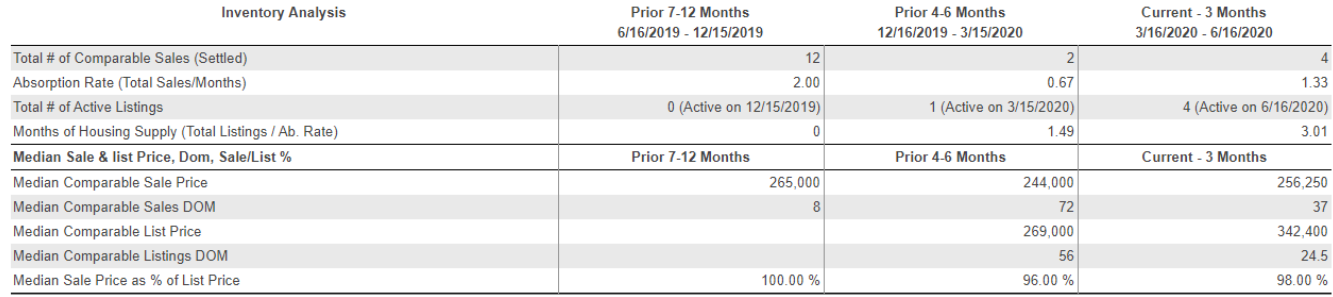

#### With Total Statistics box selected.

## **Statistical Market Analysis**

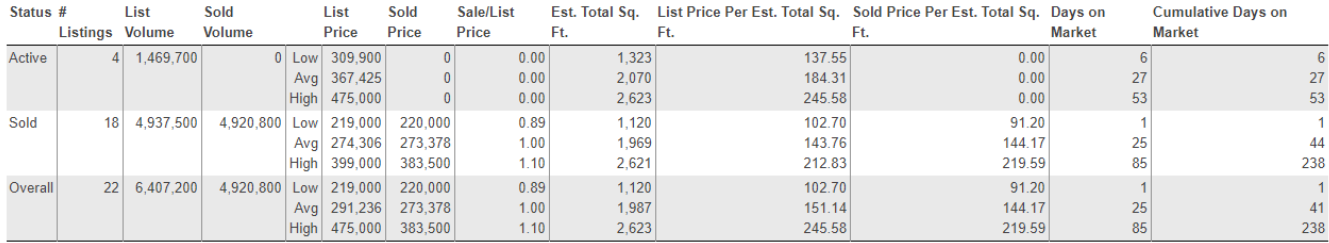

Selection Criteria for Comparable Properties

Specified listings from the following search: Metro MLS, WIREX - except Metro MLS;Property type Single Family; Inside 1.00 mi. radius search; Status of 'Active', 'Pending', 'Sold'; County of 'Milwaukee'; Municipality of 'Wauwatosa'; Bedrooms between 3 and 3; Total Bathrooms between 2 and 2.5; Sold Date between '06/16/2019' and '06/16/2030'.

#### Fannie Mae 1004MC Statistics

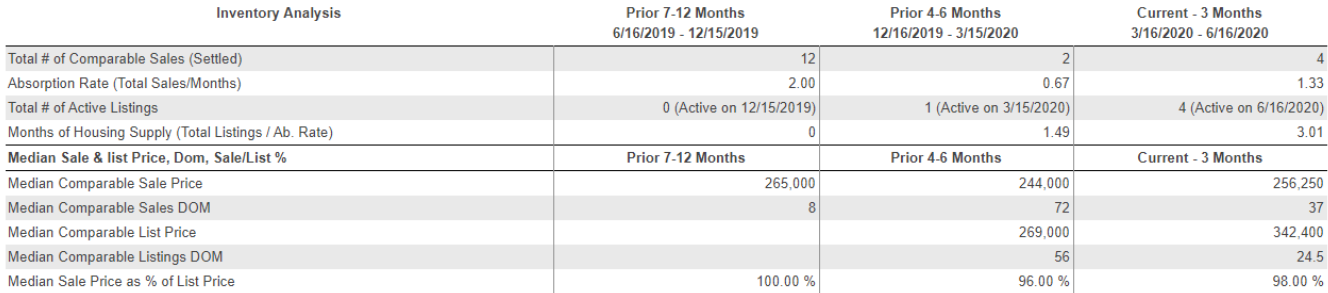

Return to Search Results and edit your search for current active and pending listings and follow the same process. These two searches can be combined if you prefer.